Ambiente Tutor Formazione Neoassunti 2021/2022

# Importante!

Al momento dell'accesso in piattaforma ricordati di selezionare il bottone «TUTOR» per accedere all'ambiente online con il profilo corretto

## **Ambiente Tutor**

Scegli e seleziona il nominativo del docente da seguire nel periodo di formazione.

#### **ATTENZIONE:**

Se il docente non è presente nell'elenco sottostante clicca qui per l'inserimento manuale.

Selezionare dall'elenco il nominativo del docente neoassunto che si assiste

Se il nominativo del docente non è in elenco, selezionare l'opzione per inserirlo manualmente

Salva

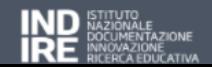

Privacy Policy | Cookie Policy Indire | Suggerimenti tecnici | Crediti

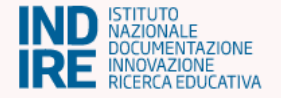

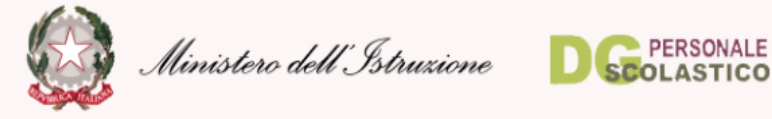

**HOME ASSISTENZA** 

## In caso di opzione LOGOUT Ambiente Tutor manuale, inserire Trova il docente di cui sei tutor digitando il suo CODICE FISCALE. nell'apposito Inserisci il codice fiscale del docente: campo il codice fiscale del docente Continua con il passaggio successivo neoassunto che si assiste

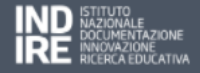

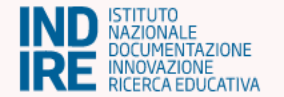

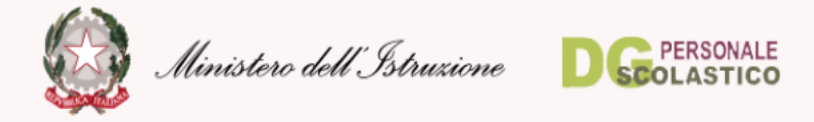

**HOME ASSISTENZA** 

Ambiente Tutor

Trova il docente di cui sei tutor digitando il suo CODICE FISCALE.

Inserisci il codice fiscale del docente:

SFRRRT55S02H501U

Continua con il passaggio successivo

Una volta inserito il codice fiscale digitare il bottone per proseguire

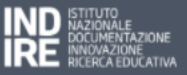

**LOGOUT** 

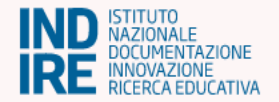

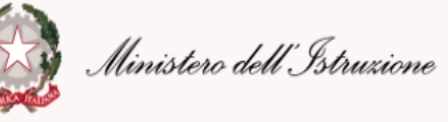

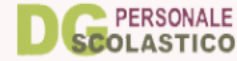

**HOME ASSISTENZA** 

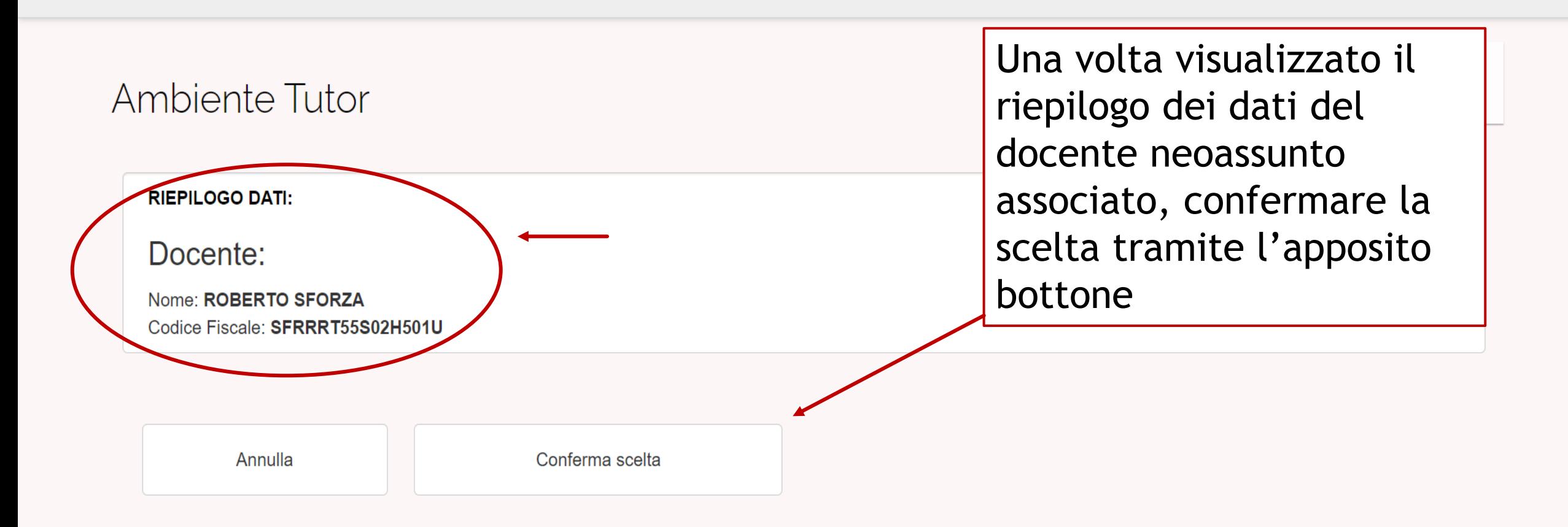

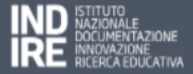

In questo ambiente, per ciascun docente che hai assistito, ti chiediamo:

- · di compilare un questionario di monitoraggio relativo all'esperienza fatta;
- · di scaricare il relativo attestato.

Il questionario è volto a raccogliere, per ciascun docente che hai accolto, la tua opinione sull'esperienza di peer to peer o di osservazione in classe; non ha finalità valutative ma solo di monitoraggio dell'efficacia di questa fase del percorso formativo.

Per ogni docente seguito, compila un questionario. Dopo l'invio potrai scaricare l'attestato relativo all'attività che hai svolto.

### $N.B.:$

Ricordiamo che non è prevista la possibilità di scaricare il pdf relativo al questionario tutor compilato non trattandosi di documento che deve essere portato all'attenzione del Comitato di valutazione.

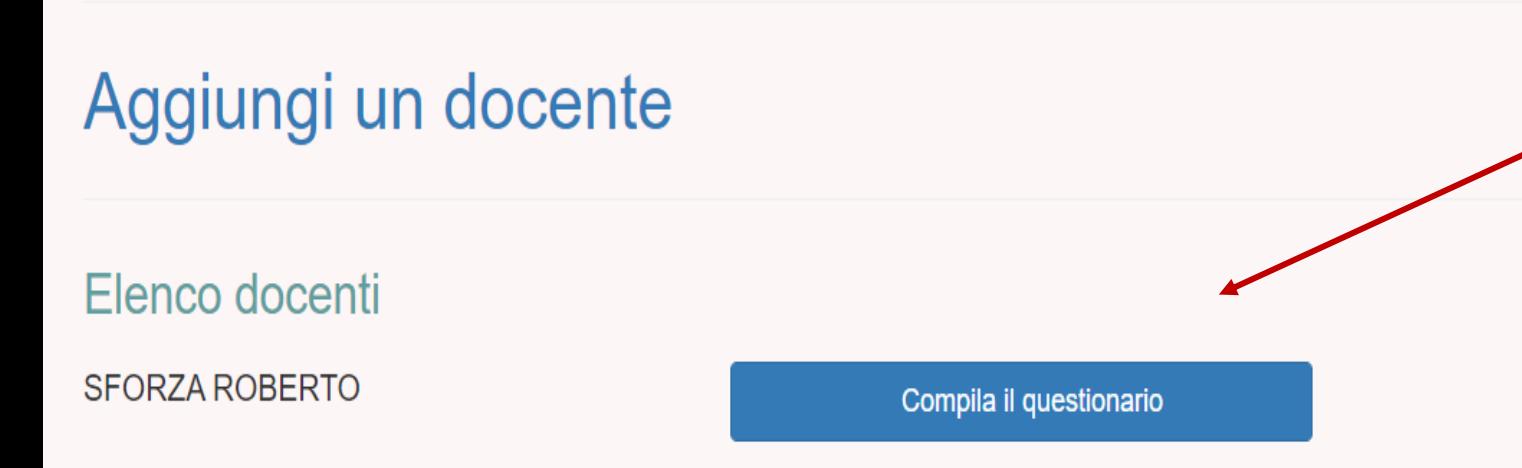

Una volta associato e confermato il docente è possibile compilare il questionario di monitoraggio cliccando sul bottone apposito

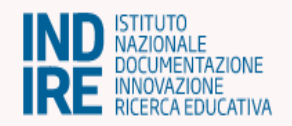

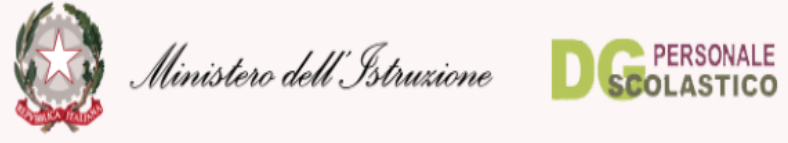

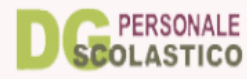

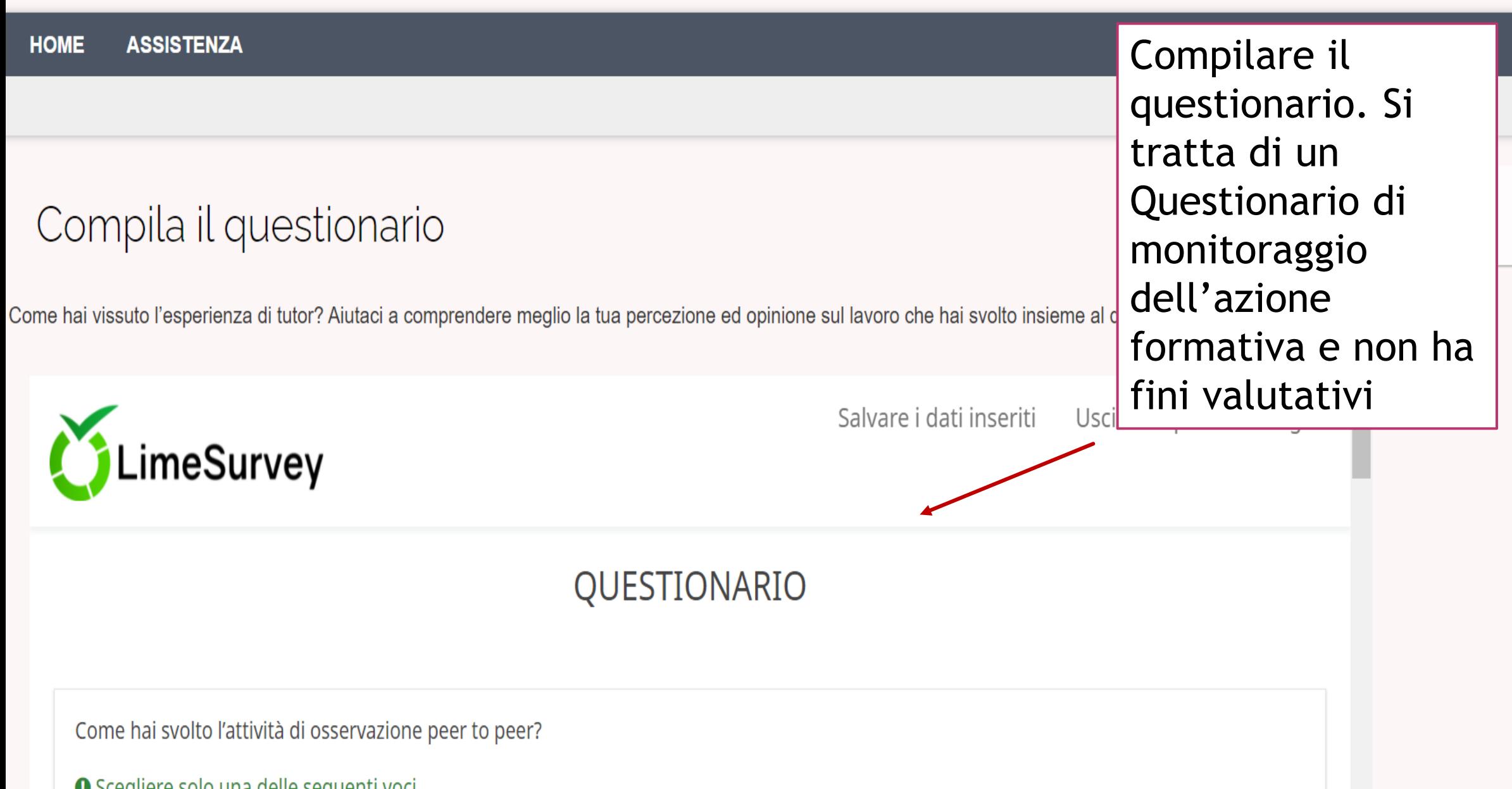

Come hai vissuto l'esperienza di tutor? Aiutaci a comprendere meglio la tua percezione ed opinione sul lavoro che hai svolto insieme al docente

Una volta compilato il questionario in tutte le sue parti digitare il bottone «Invia» con cui si trasmette il questionario al sistema.

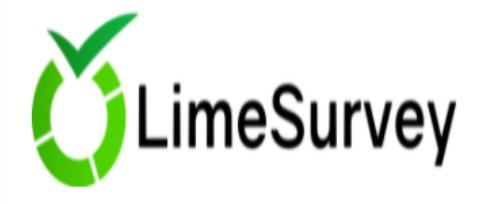

Grazie!

Le risposte all'indagine sono state salvate.

Poiché non è documento da presentare alla Commissione di valutazione non è prevista la possibilità di scaricare il pdf compilato

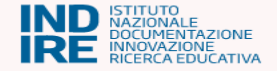

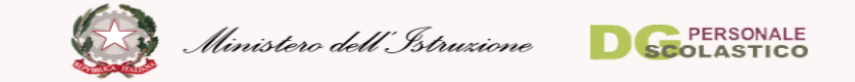

### Ambiente Tutor

In questo ambiente, per ciascun docente che hai assistito, ti chiediamo:

- · di compilare un questionario di monitoraggio relativo all'esperienza fatta;
- · di scaricare il relativo attestato.

Il questionario è volto a raccogliere, per ciascun docente che hai accolto, la tua opinione sull'esperienza di peer to peer o di osservazione in classe; non ha finalità valutative ma solo di monitoraggio dell'efficacia di questa fase del percorso formativo.

Per ogni docente seguito, compila un questionario. Dopo l'invio potrai scaricare l'attestato relativo all'attività che hai svolto.

#### $N.B.:$

Ricordiamo che non è prevista la possibilità di scaricare il pdf relativo al questionario tutor compilato non trattandosi di documento che deve essere portato all'attenzione del Comitato di valutazione.

### Aggiungi un docente

Elenco docenti

 $\frac{1}{2}$  Scarica attestato

**SFORZA ROBERTO** 

Compila il questionario

Una volta compilato e inviato il questionario compare il bottone dal quale scaricare l'attestato

#### $N.B.:$

Ricordiamo che non è prevista la possibilità di scaricare il pdf relativo al questionario tutor compilato non trattandosi di documen deve essere portato all'attenzione del Comitato di valutazione.

## Aggiungi un docente

## Elenco docenti

**SFORZA ROBERTO** 

 $\frac{1}{2}$  Scarica attestato

Digitando sul bottone apposito è possibile scaricare l'attestato che documenta le ore di attività svolte dal tutor da presentare al Dirigente

## Per richieste di assistenza aprire un ticket attraverso il servizio dedicato al link: https://neoassunti.indire.it/2022/ticket/

Neoassunti a.s. 2021/2022

• Home News e approfondimenti **Toolkit** F.A.Q. **LOGIN** 

Gentili docenti. prima di procedere con la richiesta di assistenza vi ricordiamo:

1) consultare le FAQ:

2) Per le difficoltà di autenticazione tramite SPID: contattare il vostro Identity Provider

3) Per difficoltà di autenticazione tramite credenziali IAM/SIDI: contattare l'assistenza del Ministero dell'istruzione al numero: 080 9267603

Contattate questo servizio di assistenza (Indire) per difficoltà inerenti le funzionalità della piattaforma che non trovano riscontro nelle FAQ. Si prega di evitare l'invio di email personali, PEC o telefonate verso altri uffici Indire, non essendo questi nella condizione di fornire alcun supporto.

Le richieste saranno evase nel minor tempo possibile ma la risposta potrebbe non essere immediata. Vi invitiamo ad attendere la risposta senza inviare ulteriori richieste.

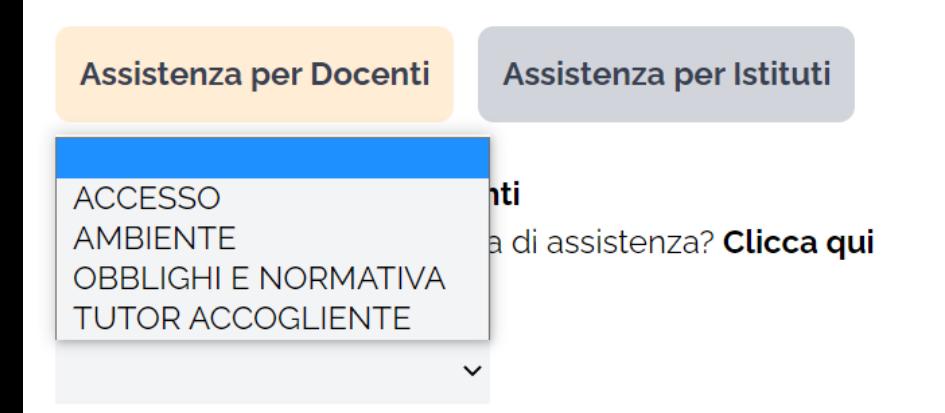